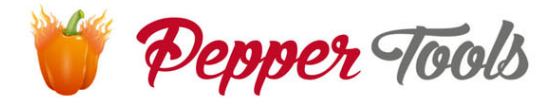

# **Easy Invoice Manual instructivo**

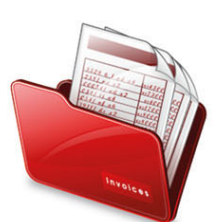

# Manual instructivo

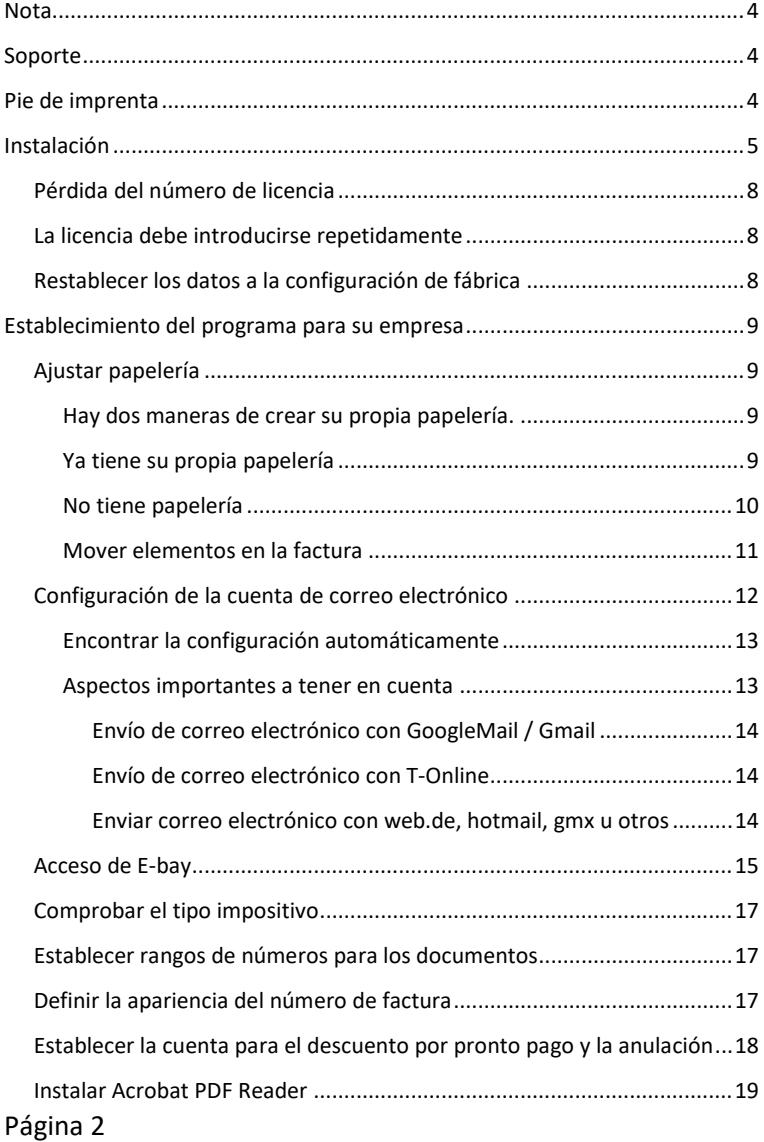

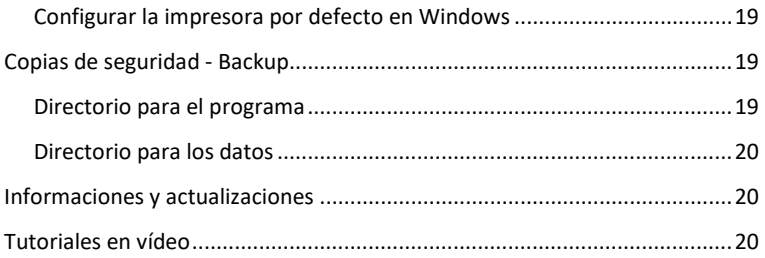

# <span id="page-3-0"></span>Nota

Este software se entrega en varios idiomas y puede traducirse a otros idiomas de forma independiente. Por ende, este software también se vende en varios países. Respete la legislación de su país y consulte a su asesor fiscal. Los programas informáticos no pueden hacerlo por usted. No tenemos ninguna influencia en sus acciones y excluimos cualquier responsabilidad. Al instalar y posteriormente utilizar este software, usted acepta haber leído y aceptado esto.

# <span id="page-3-1"></span>Soporte

Si tiene preguntas sobre el programa y sus funciones, puede ponerse en contacto con nosotros por correo electrónico. Las solicitudes de asistencia se atienden de lunes a viernes.

Por favor, tenga paciencia. Todos los correos se suelen procesar en un plazo de 1 a 2 días.

Dirección de correo electrónico del servicio de soporte: [support@peppertools.de](mailto:support@peppertools.de)

# <span id="page-3-2"></span>Pie de imprenta

PepperTools ™ Charles Imilkowski Stubbenweg 29 DE-27753 Delmenhorst

USTID DE316844774

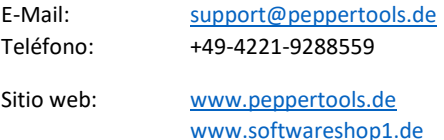

# <span id="page-4-0"></span>Instalación

Descargue el software de www.peppertools.de. Inicie el archivo descargado.

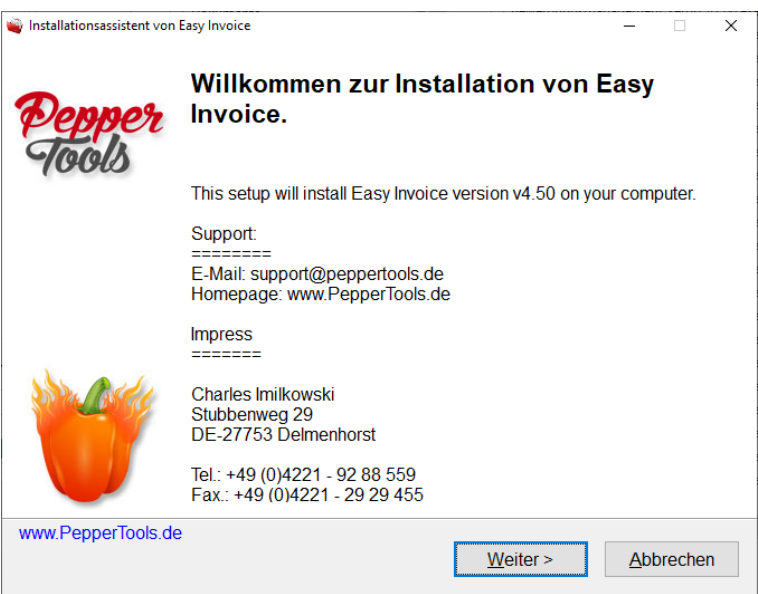

Haga clic en continuar y siga el proceso de instalación. El programa inicia automáticamente una actualización después de la instalación y luego el programa con la entrada de la licencia.

# Introducción de la licencia

Después de iniciar el software, se abre una ventana para introducir su licencia que encontrará en la cubierta del CD. Hay 4 bloques con letras y números separados por un guion.

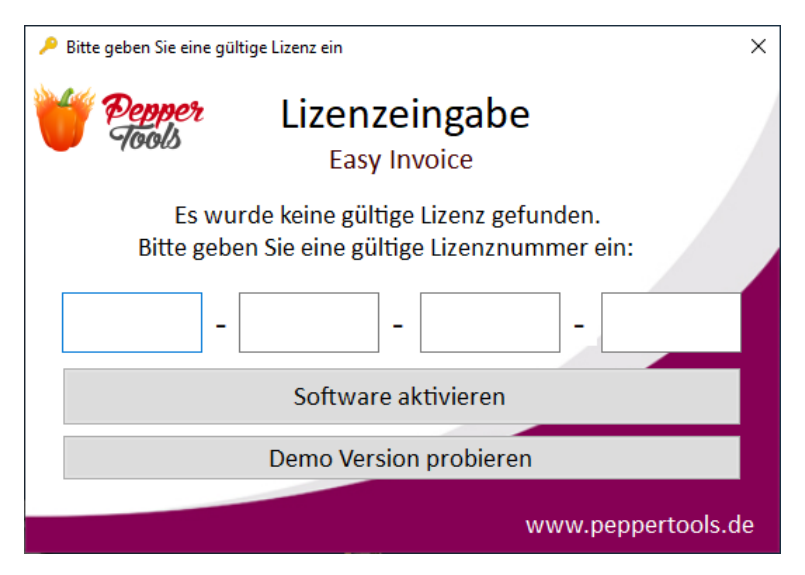

Es importante que esté conectado a Internet para activar su licencia. Después de la activación, la conexión a Internet ya no es necesaria.

Introduzca su número de licencia para activar el software.

El número de licencia se encuentra en la tarjeta de plástico de la licencia suministrada. En el reverso hay un campo para rascarse. Por favor, rásquelo para obtener su número de licencia personal.

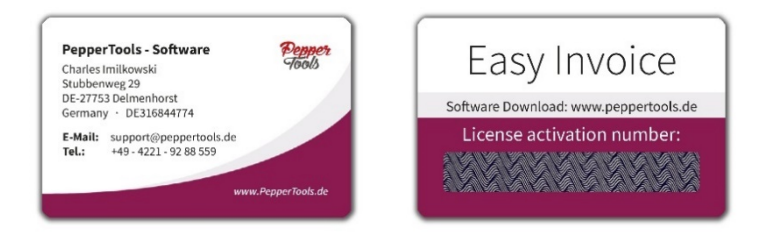

El software le preguntará a qué nombre y dirección de correo electrónico desea registrar la licencia.

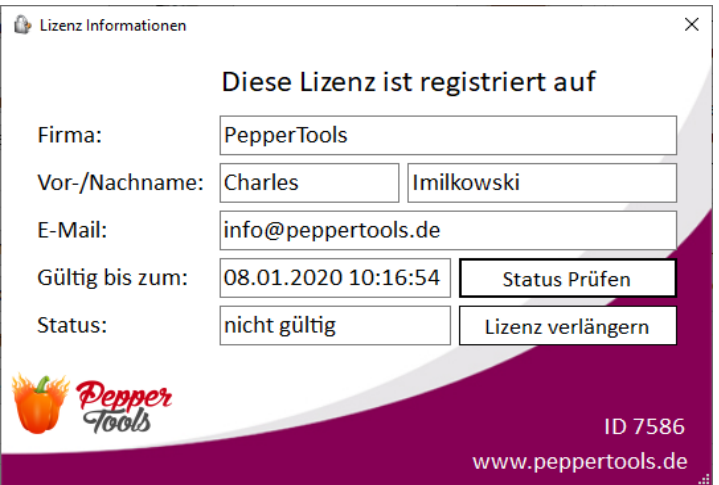

# <span id="page-7-0"></span>Pérdida del número de licencia

Si introduce los datos correctos en el registro de la licencia, siempre podremos volver a enviarle el número de licencia si lo pierde.

El "ID" que aparece en la parte inferior derecha de la ventana de la licencia identifica de forma exclusiva su licencia. Por favor, introdúzcalo cuando se comunique con nosotros.

## <span id="page-7-1"></span>La licencia debe introducirse repetidamente

Si ya ha introducido la licencia y la activación sigue apareciendo después de cada reinicio del software, Windows o su programa antivirus se niega a escribir el archivo de licencia.

En este caso, por favor, desactive su programa antivirus durante un breve periodo de tiempo e inicie "Factura Fácil" como administrador. Para ello, haga clic con el botón derecho del ratón en el icono y seleccione "Ejecutar como administrador".

# <span id="page-7-2"></span>Restablecer los datos a la configuración de fábrica

Si por alguna razón quiere eliminar por completo los datos que ha introducido hasta ahora, deberá hacerlo manualmente. Se trata de un mecanismo de seguridad para evitar que esto ocurra accidentalmente. 1.

- 1. pulse la tecla Windows y R al mismo tiempo
- 2. Escriba lo siguiente y confirme:

%APPDATA%

3. El directorio de EasyInvoice contiene la base de datos con todas las facturas. Cambie el nombre del directorio y Easy Invoice lo volverá a crear. Los datos se restablecen.

# <span id="page-8-0"></span>Establecimiento del programa para su

#### empresa

Después de iniciar el programa, los ajustes más importantes ya están configurados.

Los siguientes ajustes deben ser configurados antes de comenzar:

- 1. su papelería
- 2. configuración de la cuenta de correo electrónico
- 3. configurar el acceso a E-Bay (si está disponible)

Se recomienda comprobar adicionalmente los siguientes ajustes:

- 1. tipo impositivo
- 2. rangos de números para facturas, ofertas y notas de crédito
- 3. comprobar la cuenta para el descuento y la cancelación
- 4. instalación de Acrobat Reader (PDF)
- 5. impresora estándar (Windows)

## <span id="page-8-1"></span>Ajustar papelería

<span id="page-8-2"></span>Hay dos maneras de crear su propia papelería.

#### <span id="page-8-3"></span>Ya tiene su propia papelería

Escanee su papelería como un archivo gráfico JPG. Vaya a "Configuración" -> y luego a "Papelería" en el software. Sube aquí tu papelería y aparecerá en el fondo de cada documento.

Por favor, asegúrese de que el archivo JPG no es demasiado grande para que el destinatario pueda recibirlo y sus archivos PDF no son demasiado grandes. Recomendamos un tamaño de imagen de 2480 x 3508 píxeles con un tamaño de archivo de aproximadamente 200-300 kb.

Si el tamaño del archivo es demasiado grande, pueden surgir problemas.

## <span id="page-9-0"></span>No tiene papelería

Después de iniciar el software, vaya al "Diseñador de papelería". Aquí puede elegir entre una variedad de plantillas. Introduzca sus datos personales en el lado izquierdo. Si es necesario, puede editar, eliminar o añadir nuevos elementos (texto o logotipos) con un clic derecho en la papelería. Con el botón izquierdo del ratón puedes mover y ordenar los elementos.

Una vez que haya terminado, haga clic en la parte inferior izquierda para activar la papelería. Al cabo de un momento se crea el archivo gráfico y se almacena en el software. Ahora encontrará su plantilla en el fondo de cada factura.

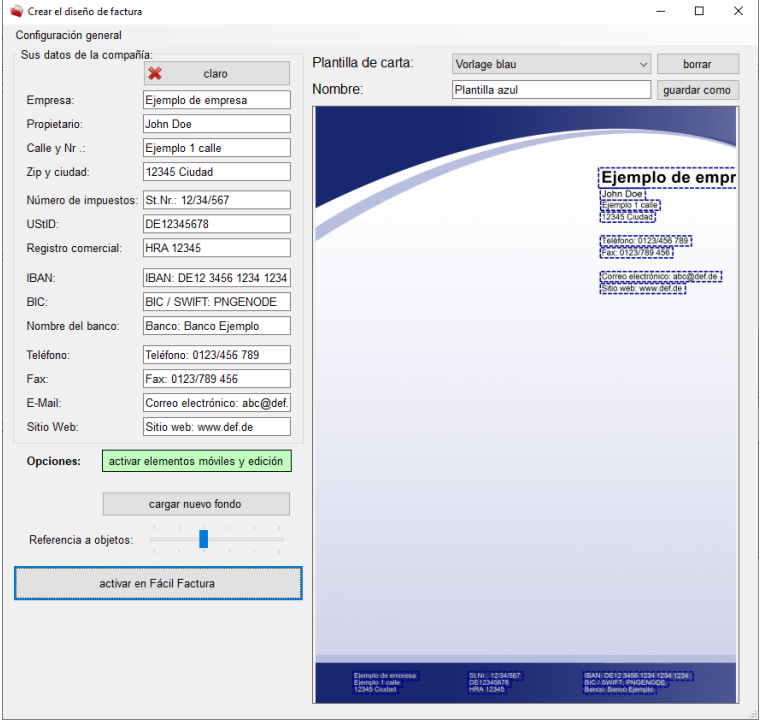

Página 10

#### <span id="page-10-0"></span>Mover elementos en la factura

Inicie una nueva factura. Ahora puedes activar el "Modo de movimiento" en la esquina superior derecha, que hace que los elementos se vuelvan de color azul oscuro. Ahora puedes mover los elementos y también mover las distancias de los elementos dentro de la posición del elemento.

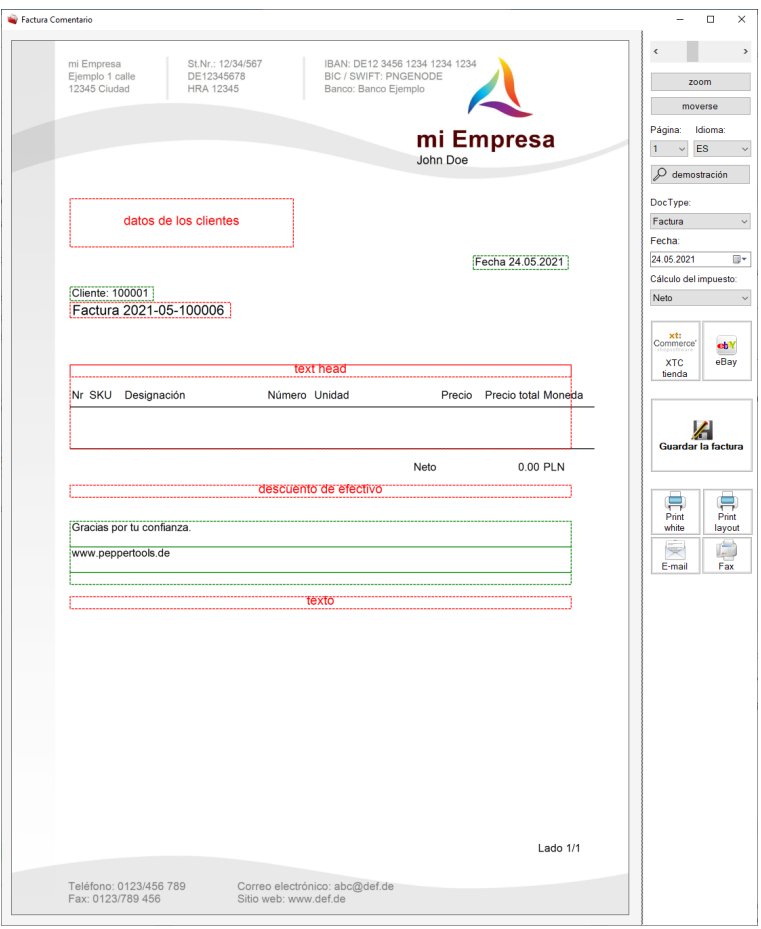

## <span id="page-11-0"></span>Configuración de la cuenta de correo electrónico

Hay dos maneras de utilizar la función de correo electrónico en Easy Invoice:

1. enviar correos electrónicos desde Outlook. "Factura Fácil" abre un nuevo correo electrónico, inserta el texto predefinido y adjunta la factura. Luego puedes enviar el correo electrónico con tu programa de correo habitual y tenerlo en tu bandeja de salida en "enviados" por si lo vuelves a necesitar.

2. enviar correos electrónicos directamente a través de Easy Invoice.

Para ambas opciones tienes que ajustar la configuración del correo electrónico. Se pueden encontrar después de iniciar el software en "Ajustes" - > "Ajustes generales".

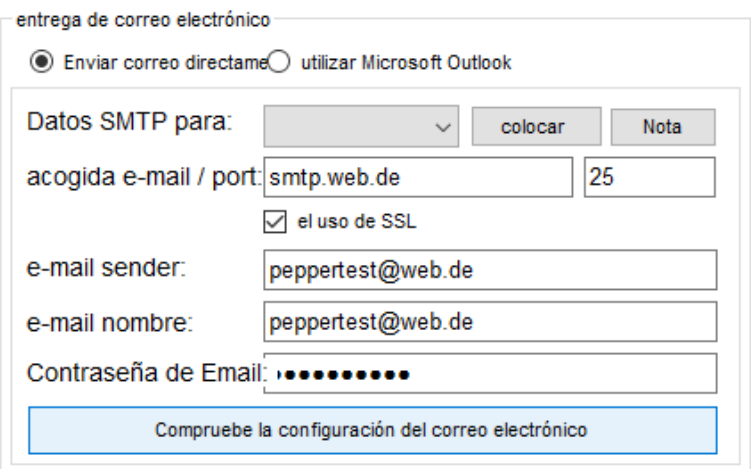

Primero elige entre las dos opciones anteriores.

Si elige "Crear correo de MS Outlook" en su lugar, Outlook debe estar instalado y configurado. Si eliges el envío directo a través de "Factura Fácil" tienes que dar al programa datos adicionales de acceso a tu cuenta de correo electrónico.

## <span id="page-12-0"></span>Encontrar la configuración automáticamente

Después de haber introducido los datos de acceso al correo electrónico, puede dejar que el programa los pruebe con "Probar la configuración del correo electrónico". Se le enviará un correo electrónico de prueba. Si su configuración no funciona, se probarán automáticamente otras configuraciones similares. Si uno de ellos resulta ser válido, este dato se guardará.

#### <span id="page-12-1"></span>Aspectos importantes a tener en cuenta

Si no utilizas tu propio servidor de correo para enviar correos electrónicos, sino los servicios de proveedores como T-Online, web.de, googlemail, hotmail, outlook.com y otros, siempre (!) tienes que activar el envío de correos electrónicos con software externo en la configuración de tu cuenta de correo. Para ello, inicie sesión en su buzón a través del navegador web y realice los ajustes necesarios.

El remitente y el nombre de usuario suelen ser siempre su dirección de correo electrónico.

Para que no tenga que buscar usted mismo el host SMTP, el puerto y el SSL, existe este cuadro desplegable. Seleccione su proveedor y haga clic en "establecer". Esto preseleccionará el host, el puerto y el SSL con la configuración que conocemos. Su configuración personal puede ser diferente, pero debería funcionar el 90% de las veces.

En los siguientes capítulos hemos resumido las características especiales que hay que tener en cuenta con algunos proveedores.

#### <span id="page-13-0"></span>*Envío de correo electrónico con GoogleMail / Gmail*

Con Gmail, es necesario habilitar la opción "LesserSecureApps" para tu cuenta. Puede habilitarlo en el siguiente enlace:

<https://myaccount.google.com/lesssecureapps>

#### <span id="page-13-1"></span>*Envío de correo electrónico con T-Online*

Con T-Online tiene una contraseña para acceder a su propio buzón. Sin embargo, es necesario crear una contraseña adicional (!) para el envío con un programa para que pueda utilizarlo en "Easy Invoice". Puede hacerlo en el siguiente enlace:

*<https://account.idm.telekom.com/account-manager/service/index.xhtml?type=email>*

#### <span id="page-13-2"></span>*Enviar correo electrónico con web.de, hotmail, gmx u otros*

Acceda a su cuenta a través del navegador web y vaya a la configuración. Allí, seleccione "Recuperación POP e IMAP" y active el acceso para programas externos.

## <span id="page-14-0"></span>Acceso de E-bay

Si vende en eBay, tiene la posibilidad de importar sus ventas a "Easy Invoice" y generar facturas para las ventas. Es importante que permita a "Factura Fácil" importar sus ventas de eBay. Para ello, haga clic en "E-Bay Importer" en la "Visión general" después de iniciar el software.

Se abrirá una nueva ventana. En la parte superior derecha hay un botón con "registro único de E-Bay". Aquí puedes entrar en E-Bay y guardar el login en el programa. Este sólo se guarda en su PC y es válido durante 1 año. Después hay que repetir el inicio de sesión.

Tras el clic se abre una ventana del navegador con un inicio de sesión en eBay. Por favor, no haga clic en nada de la "Factura fácil" mientras esté en eBay. Aparecerá una ventana en segundo plano esperando a que completes todos los pasos en eBay.

Inicie sesión en su cuenta de eBay. Después de iniciar la sesión, eBay le preguntará si desea permitir el acceso del software.

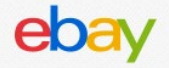

## **Grant Application Access: PepperTools.de**

Ready to use PepperTools.de? Great! We need your consent to share your eBay data. Don't worry, we won't share your eBay password. You can change this any time by editing your account preferences.

Please take the time to read eBay's terms of service and privacy policy, because these policies will apply when you use this service. Remember, we don't manage policies set by other companies.

By clicking on the "Agree" button, you're allowing us to link your PepperTools.de account with eBay.

Agree

No thanks, take me to the Application's website or eBay homepage.

Haga clic en "Aceptar" para dar acceso a "Factura fácil".

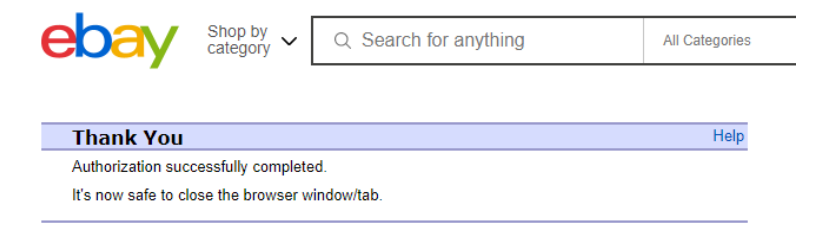

Ahora puedes volver a cerrar la ventana del navegador. Ahora puede volver a "Easy Invoice" y confirmar con "OK". "Factura Fácil" ahora obtiene el token de acceso y lo guarda en su disco duro ( %APPDATA%\EasyInvoice\CFG\_eBayAuthToken.txt).

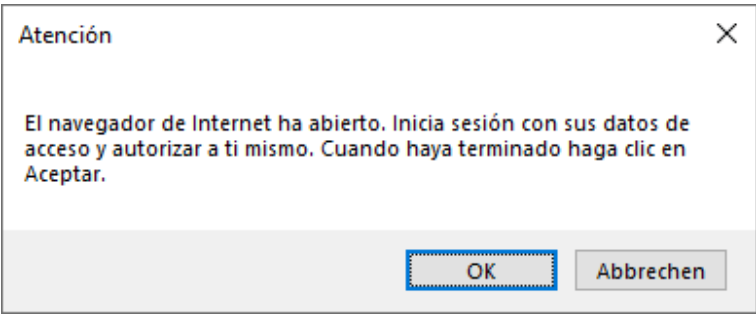

Ahora puede convertir sus ventas de eBay en facturas.

## <span id="page-16-0"></span>Comprobar el tipo impositivo

El tipo impositivo se mantiene en 2 lugares. El tipo impositivo estándar se actualiza en "Ajustes", en "Ajustes generales". También puede definir un tipo impositivo para el propio artículo.

#### <span id="page-16-1"></span>Establecer rangos de números para los documentos

En "Ajustes", en "Rangos de números", tiene la posibilidad de definir el número de inicio para sus números de cliente, así como para los presupuestos, las facturas y los abonos.

## <span id="page-16-2"></span>Definir la apariencia del número de factura

El número de la factura se incrementa consecutivamente. En "Ajustes" -> "Ajustes generales" puede ajustar la apariencia del número.

Tenga en cuenta que aquí se utilizan marcadores de posición. Los encontrará directamente debajo del campo. Por favor, no introduzca números fijos en este campo. El programa sustituye los marcadores de posición por los números correspondientes automáticamente.

La norma está aquí: [TIPO DE DOCUMENTO] [ANO]-[MES]-[NO] [BELEGART] [JAHR]-[MONAT]-[NR]

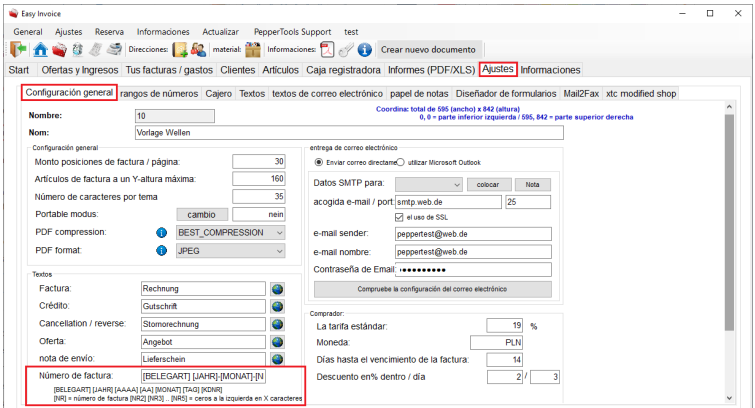

# <span id="page-17-0"></span>Establecer la cuenta para el descuento por pronto pago y la anulación

En el programa hay que seleccionar las cuentas para el descuento por pronto pago y los importes de cancelación. Si no se seleccionan correctamente, las cuentas correctas no se tendrán en cuenta en las evaluaciones.

Esto puede dar lugar a que se asignen importes erróneos al descuento por pronto pago y a la anulación. Tras el inicio del programa, en la parte inferior derecha se encuentra el botón "Mis cuentas". En la ventana que se abre se pueden asignar las dos cuentas.

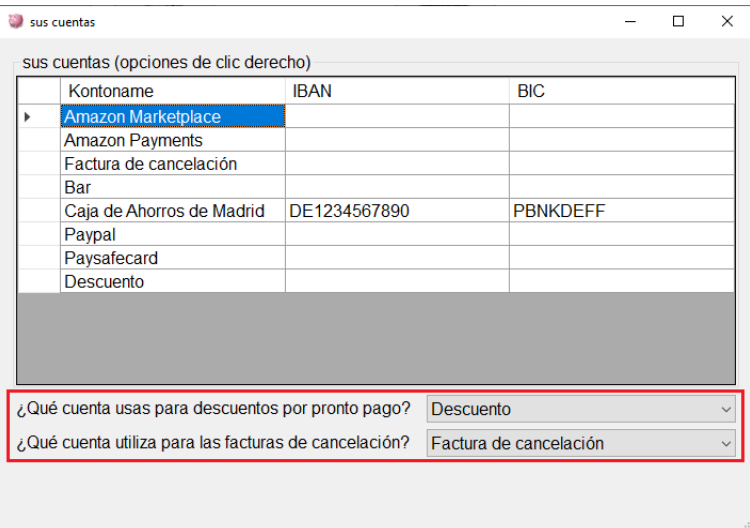

## <span id="page-18-0"></span>Instalar Acrobat PDF Reader

"Easy Invoice" crea todos los recibos como archivos PDF y los guarda en su disco duro. Se trata de un formato de archivo universal que puede intercambiarse con cualquiera. Los documentos se mostrarán de la misma manera en todos los PC.

Por favor, instale el Acrobat PDF Reader. Está disponible gratuitamente en la siguiente dirección: <https://get.adobe.com/de/reader/>

### <span id="page-18-1"></span>Configurar la impresora por defecto en Windows

En "Easy Invoice" hay funciones de impresión que imprimen los documentos directamente en la impresora estándar. Por lo tanto, recomendamos establecer una impresora como la predeterminada en Windows.

Después de una instalación estándar, Windows 10 tiene la configuración para gestionar la propia impresora estándar. Por lo tanto, el último dispositivo utilizado siempre se establece. Si esto causa problemas, puedes desactivarlo. Pulse la tecla Windows y al mismo tiempo -> haga clic en "Dispositivos" y luego en -> "Impresoras y escáneres". Aquí puedes cambiar esta configuración.

# <span id="page-18-2"></span>Copias de seguridad - Backup

Recomendamos hacer copias de seguridad regularmente. En el programa, la función "Copia de seguridad" está disponible en la barra de menú de la parte superior, con la que puedes guardar y restaurar tus datos.

Para conjuntos de datos más grandes, recomendamos hacerlo con un software adicional, en por ejemplo, adicional, and exercisal por exercisary exercisations and the port of the exercisation of the exercisation of  $P$ 

#### <span id="page-18-3"></span>Directorio para el programa

El programa se instala en la carpeta C:\Programs (x86)\PepperTools. Allí encontrará la carpeta Easy Invoice con los archivos del programa. Esta carpeta no necesita ser guardada

# <span id="page-19-0"></span>Directorio para los datos

Todos los datos que cree con el programa se almacenarán en otro directorio: %APPDATA%\NFacturaFácil.

La única excepción a este directorio es el modo portátil, en el que el software puede utilizarse en un disco duro externo o en una memoria USB. En este caso los datos se almacenan en el mismo directorio que el programa. De este modo, siempre puedes llevar tus datos contigo y utilizarlos en cualquier otro PC sin tener que instalar el software.

# <span id="page-19-1"></span>Informaciones y actualizaciones

Para obtener la última información sobre este software y las nuevas actualizaciones, visite nuestra página de Facebook:

#### https://www.facebook.com/Peppertools

Las últimas actualizaciones del software pueden encontrarse en la parte superior del programa mediante la función de actualización de la barra de menús.

# <span id="page-19-2"></span>Tutoriales en vídeo

Para ver tutoriales en vídeo sobre el programa, visite www.peppertools.de y nuestro canal de YouTube.